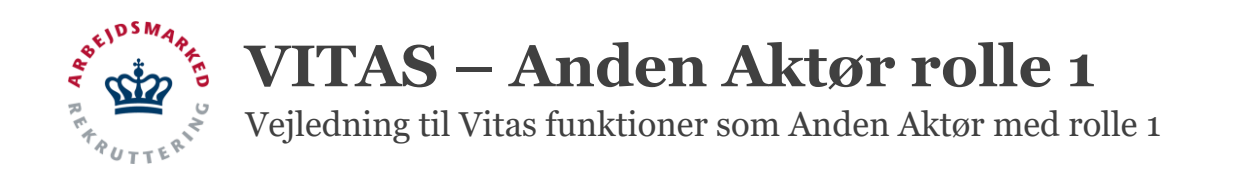

### **Indhold**

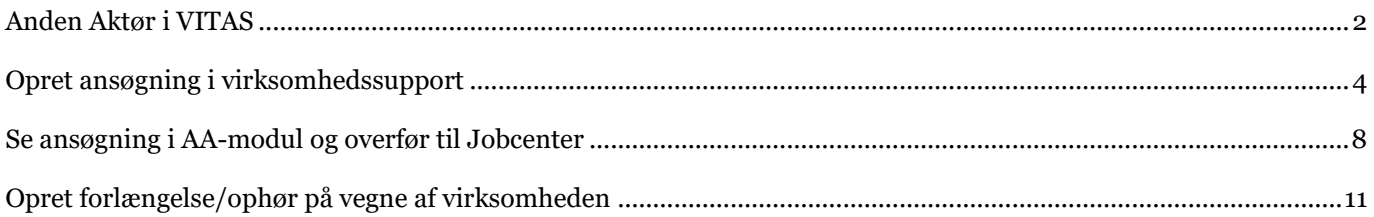

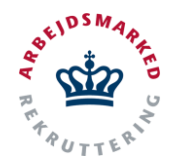

Vejledning til Vitas funktioner som Anden Aktør med rolle 1

### <span id="page-1-0"></span>**Anden Aktør i VITAS**

Som Anden Aktør kan du i VITAS logge ind på et særskilt Anden Aktør modul, magen til det modul i VITAS som jobcenteret bruger til sagsbehandling af virksomhedsrettede tilbud. Fra Anden Aktør modulet kan der foregå oprettelse af ansøgninger på vegne af virksomhederne og efterfølgende blive foretaget behandling af ansøgninger. Ansøgninger kan desuden videregives til jobcenteret, så jobcenteret kan overtage sagsbehandlingen.

For at logge ind som Anden Aktør skal du være oprettet i VITAS af jobcenteret, og desuden have de korrekte rettigheder tilknyttet din NemID-medarbejdersignatur, for at kunne logge ind via samme.

Afhængig af de enkelte aftaler med jobcentrene opretter jobcenteret Anden Aktør-adgangen med rolle 1, 2 eller 3. Rollen definerer hvor mange af funktionerne i VITAS du som Anden Aktør har adgang til. Har du mere end én rolle hos et jobcenter, tildeler jobcenteret dig den højeste rolle, som giver adgang til de underliggende roller. Du logger ind via din NemID-medarbejdersignatur, som du skal have tildelt VITAS-rettigheden. Se vejledninger nedenfor:

Se vejledning til medarbejdersignatur: <https://vitast2.knowledgecube.net/Documents/Vejledning%20til%20bestilling%20af%20medarbejdersignatur.pdf>

Se vejledning til at anmode om VITAS rettigheden i Virk: <https://vitast2.knowledgecube.net/Documents/Anmod%20om%20rettigheder.pdf>

Se vejledning til at tildele VITAS rettigheden i Virk: [https://vitast2.knowledgecube.net/Documents/Tildel%20rettigheder\\_nemlogin.pdf](https://vitast2.knowledgecube.net/Documents/Tildel%20rettigheder_nemlogin.pdf) 

#### **Tilgå AA modul**

- 1. Du logger på VITAS fra siden[: vitas.bm.dk.](http://www.vitas.bm.dk/) Tryk på **"Anden Aktør"**-knappen, som du finder øverst til højre i venstre side at skærmen.
- 2. Du bliver nu mødt af en side, hvorfra Anden Aktør kan logge ind på systemet. Her trykker du på knappen "**Log på som Anden Aktør**", der vises ca. midt på siden.
- 3. Systemet dirigerer dig videre til Nem-Login, og du logger ind med dit NemID medarbejdersignatur.

Som AA skal dit NemID have tildelt de korrekte rettigheder før du kan logge ind – se links længere oppe om vejledning til at oprettelse af medarbejdersignatur samt anmodning og tildeling af rettigheder på medarbejdersignatur. Derudover skal du være oprettet hos minimum et jobcenter som Anden Aktør, for at kunne logge ind.

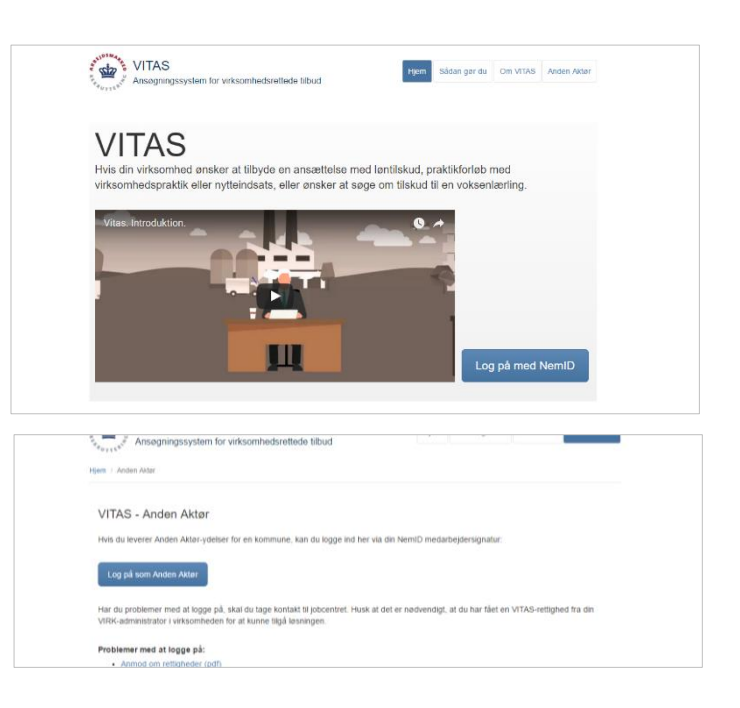

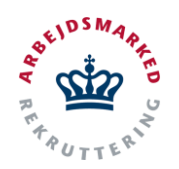

Vejledning til Vitas funktioner som Anden Aktør med rolle 1

### **Vælg jobcenter**

1. Når du er logget ind med NemID medarbejdersnatur mødes du af Anden Aktør modulet.

Du kan under VITAS-logoet øverst i venstre hjørne se hvilket firma du er logget ind som.

Derudover kan du øverst til højre i skærmen se hvilket jobcenter du er logget ind som. Såfremt du er på det forkerte jobcenter, kan dette ændres ved at du trykker på "Skift jobcenter".

- 2. Ved tryk på "Skift jobcenter" åbnes et dropdownvindue, hvorfra du kan vælge mellem alle de jobcentre du er oprettet som Anden Aktør hos. **Vælg det pågældende jobcenter**, du skal foretage sagsbehandling hos.
- 3. Tryk herefter på knappen "**OK**" og siden vil blive opdateret, så du er inde på det korrekte jobcenter.

<span id="page-2-0"></span>Afhængig af hvilken rolle du har hos det enkelte jobcenter, kan det variere hvilke menupunkter, der vises.

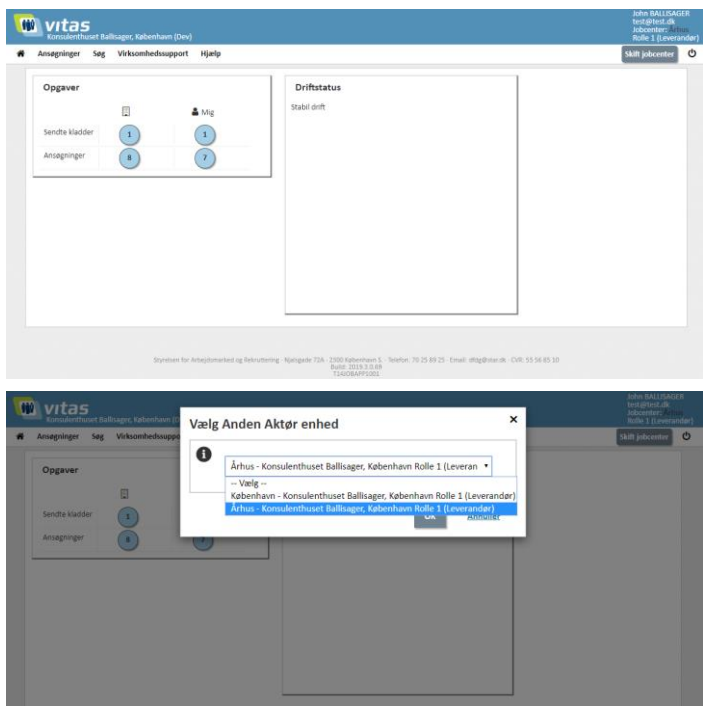

Vejledning til Vitas funktioner som Anden Aktør med rolle 1

### **Opret ansøgning i virksomhedssupport**

Som Anden Aktør kan du oprette ansøgninger i VITAS på vegne af virksomheden. Både i forbindelse med et virksomhedsbesøg, men også efter aftale med virksomheden. Processen for at få ansøgningen indsendt og klar til sagsbehandling er forskellig alt afhængig af om du er på virksomhedsbesøg og kan få arbejdsgivers underskrift med det samme, eller om ansøgningen sendes til arbejdsgiverens mail for godkendelse.

Oprettelse af en ansøgning sker dog på samme måde uanset hvad. Det er i stedet processen for at få arbejdsgivers (og evt. medarbejderrepræsentantens) underskrift, der kan afvige.

#### **Tilgå virksomhedssuport**

- 1. Fra siden virksomhedssupport kan du oprette ansøgningskladder på vegne af virksomheder.
- 2. For at tilgå virksomhedssupport, kan du via menupunktet **Virksomhedssupport** vælge det første punkt på dropdown-listen "**Support af virksomhed",** som påbegynder support af virksomheden.

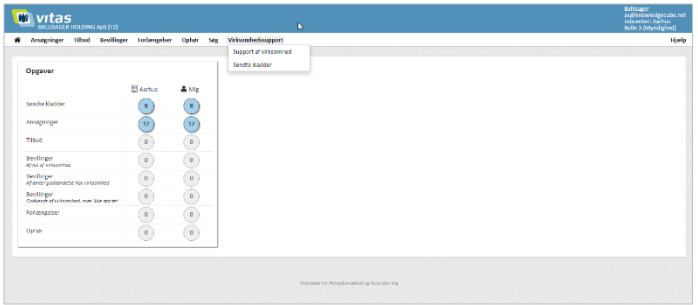

#### **Find virksomhed**

1. Du finder den virksomhed, der skal ydes support for, ved enten at skrive CVR-nummer, navn eller adresse på virksomheden i feltet, som vises på siden.

Herefter trykkes "**Start support".**

2. Hvis virksomheden består af flere enheder, vil du blive bedt om at angive hvilken enhed du ønsker at oprette en ansøgning for.

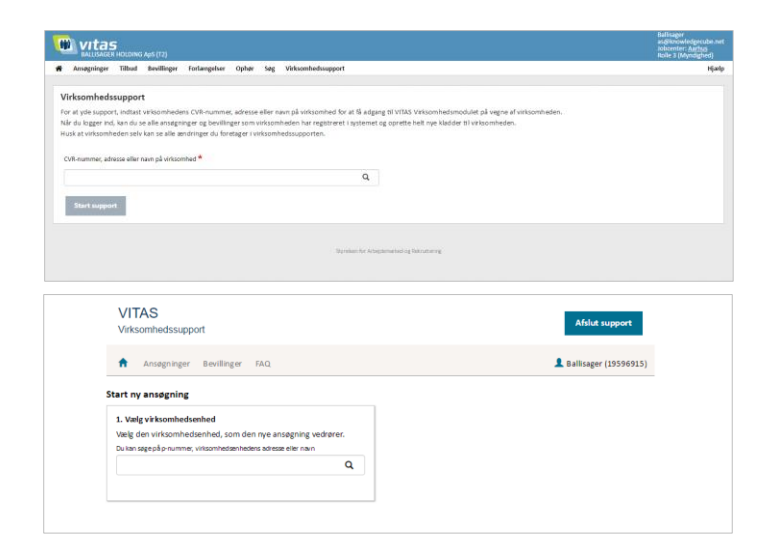

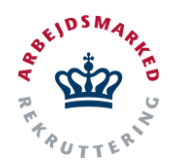

Vejledning til Vitas funktioner som Anden Aktør med rolle 1

#### **Vælg ordning og skabelon**

- 1. I feltet **2. Vælg ordning** angiver du fra en dropdown-liste, hvilken ordning, der er tale om:
	- a. Fleksjob
	- b. Integrationsgrunduddannelse
	- c. Løntilskud
	- d. Virksomhedspraktik/Nytteindsats
	- e. Voksenlærling
- 2. Når du har valgt ordning, kommer der et nyt felt frem **3. Vælg fremgangsmåde**. Her skal du beslutte hvilke skabelon du vil benytte:
	- Vælg tidligere ansøgning (udfyldt med data, fra en tidligere ansøgning).
	- Start ny ansøgning (tom skabelon)
- 3. Vælger du at benytte en tidligere ansøgning (såfremt der eksisterer tidligere), vil du få vist et nyt felt **"4. Vælg tidligere ansøgning"**. Her skal du angive en stillingsbetegnelse eller ID og vælge den ansøgning du vil benytte som skabelon.

Bemærk det er muligt at starte en ansøgning om løntilskud på baggrund af en ansøgning om virksomhedspraktik.

Vælger du at starte en ny ansøgning dirigerer systemet dig direkte til ansøgning om løntilskud, virksomhedspraktik/nytteindsats eller voksenlærling.

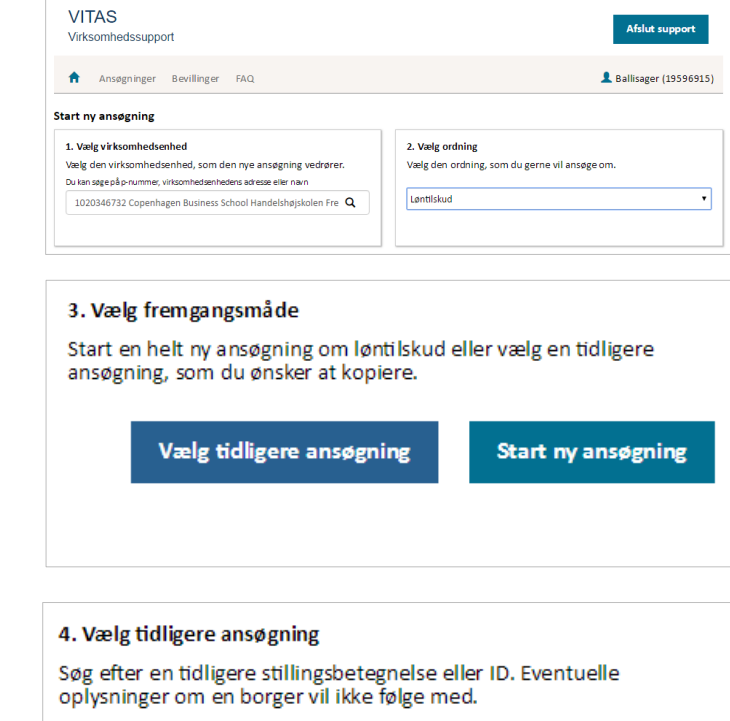

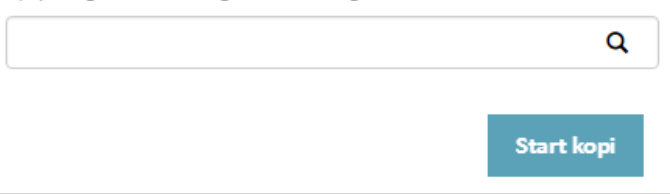

#### **Udfyld ansøgningen**

- 1. Du er nu klar til at udfylde ansøgningen, som oprettes med et ansøgnings-ID, der vises øverst på siden. ID'et vil følge ansøgningen gennem hele processen.
- 2. Selve ansøgningen består af 5 trin, der alle skal udfyldes. Alle felter, der er markeret med en rød stjerne**\***, er obligatoriske. Nogle vil dog være udfyldt på forhånd, da VITAS trækker en del oplysninger fra offentlige registre.

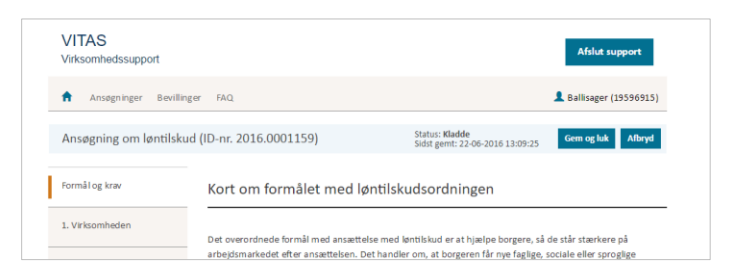

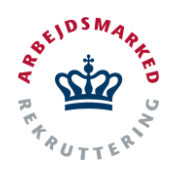

Vejledning til Vitas funktioner som Anden Aktør med rolle 1

- 3. Hvis du har valgt at bruge en tidligere version som skabelon, er alle felter udfyldt og du skal bare gå ansøgningen igennem og rette den til.
- 4. For at hoppe rundt mellem de forskellige trin benyt knapperne **"Næste"** og **"Forrige"** eller klik på de enkelte trin i venstre side.
- 3. Systemet har indbygget validering af om obligatoriske felter er udfyldt, hvis ikke vil du få vist en advarsel. Under selve trinet vil det, der mangler at blive udfyldt være markeret med rødt.

Foruden denne validering, validerer systemet også om den indtastede data er i det korrekte format.

Ikke nok med at systemet validerer data, du bliver også advaret hvis de oplysninger du angiver, giver belæg for en afvisning af jobcentret - eller kræver yderligere vurdering af en jobcentermedarbejder.

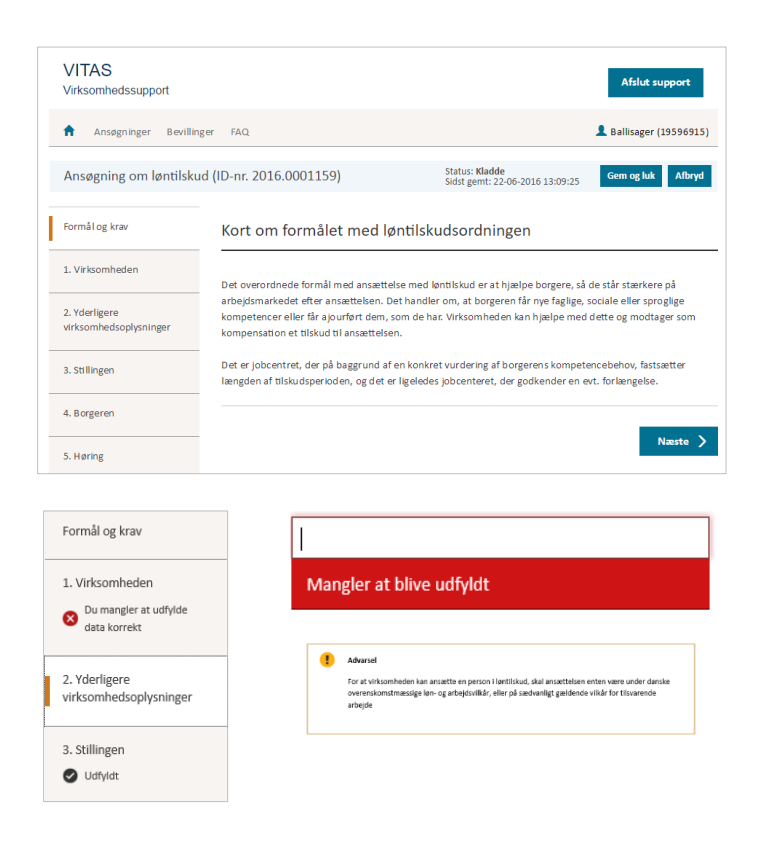

#### **Opsummering**

1. Under den sidste fane **"Opsummering"** vil du få vist en oversigt over opmærksomhedspunkter, der enten gør at ansøgningen automatisk vil blive afvist eller som betyder at ansøgningen kræver yderligere vurdering. Desuden kan du tjekke om oplysninger om kontaktperson og medarbejderrepræsentant er korrekte.

Hvis der er tilknyttet en borger til ansøgningen er der allerede valgt jobcenter. Alternativt vil løsningen foreslå ansøgningen sendes til jobcenter hvor virksomheden har adresse. Såfremt løsningen ikke har valgt korrekt jobcenter, skal Anden Aktøren vælge jobcenter som Anden Aktøren er tilknyttet.

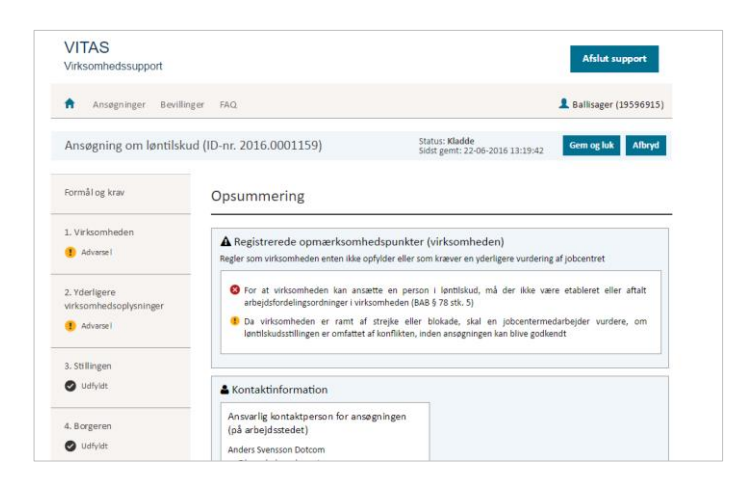

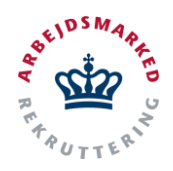

Vejledning til Vitas funktioner som Anden Aktør med rolle 1

Når du har tjekket, at alt er korrekt er der mulighed for at få arbejdsgivers underskrift med det samme (Dette benyttes eks. hvis ansøgningen udfyldes on-site med arbejdsgiveren), alternativt sende kladde til arbejdsgiver.

Er enkelte obligatoriske felter ikke udfyldt på en fane, vil den pågældende fanes oplysninger ikke blive gemt hvis en ansøgning gemmes via **"Gem og luk**".

OBS: Hvis en ansøgning ikke aktivt indsendes (via kladde til arbejdsgiver eller arbejdsgiverunderskrift), men Anden Aktør i stedet vælger "Gem og Luk", stemples ansøgningen ikke med Anden Aktørens oplysninger, hvorfor ansøgningen ikke vil komme automatisk tilbage til Anden Aktøren, men i stedet blive sendt til jobcentret.

2. Når du er færdig med ansøgningen, forlad da virksomhedssupport ved at trykke på knappen "**Afslut support**" øverst i højre hjørne, og du dirigeres tilbage til AA-modulet.

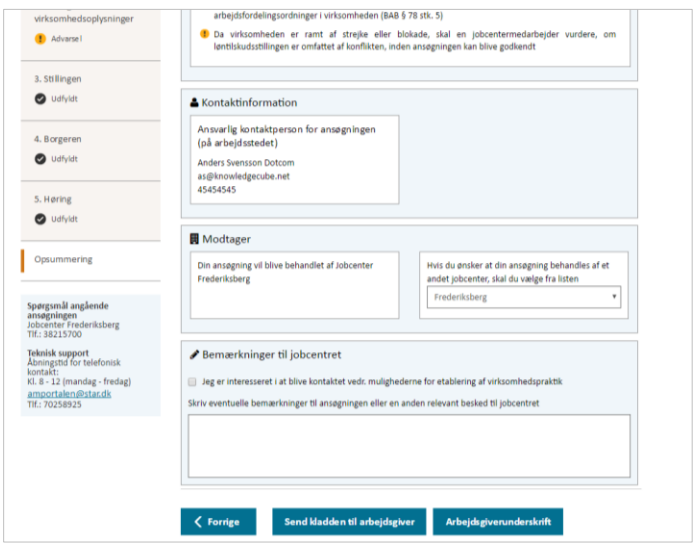

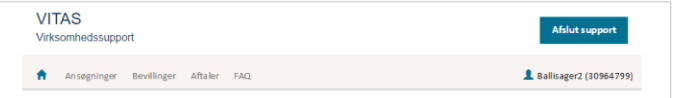

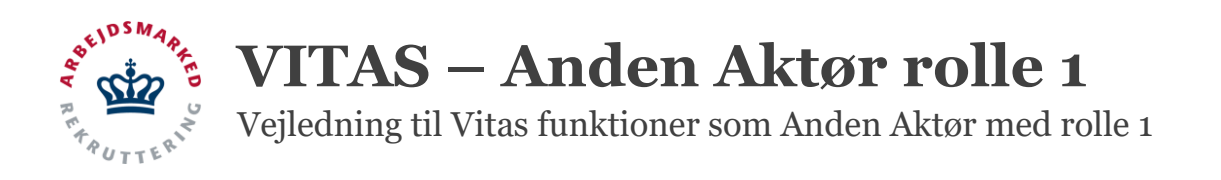

### <span id="page-7-0"></span>**Se ansøgning i AA-modul og overfør til Jobcenter**

Når ansøgningen er blevet godkendt af arbejdsgiver, enten ved hjælp af underskrift med det samme i virksomhedssupporten, eller via "Send kladde "-funktionen, vil ansøgningen bliver indsendt til AA-modulet. Såfremt der er medarbejderhøring på ansøgningen, vil den dog først fremkomme i AA-modulet når medarbejderen har underskrevet herefter.

Når ansøgningen fremgår i AA-modulet kan Anden Aktøren se ansøgningen og tjekke at alle oplysninger er korrekte – for derefter at overføre sagen til Jobcenteret.

#### **Tilgå ansøgning**

- 1. Fra hovedsiden i VITAS vises et overblik over opgaver, der er indkommet, efter arbejdsgiver har underskrevet og eventuel medarbejderhøring er foretaget.
- 2. Ansøgninger kan findes fra opfølgningslister, der tilgås ved tryk på de blå-markerede cirkler på forsiden i Vitas. Fra listerne kan man hurtigt kan tilgå indkomne ansøgninger tildelt Anden Aktør og desuden se hvor mange ansøgninger, der befinder sig i den enkelte fase.
- 3. Du kan også trykke på fanen **"Ansøgninger"** i menuen, og tilgå samme overblik over ansøgninger, der er sendt ind til Anden Aktør.

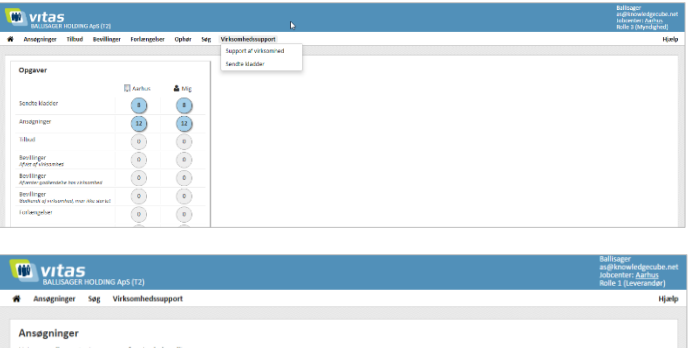

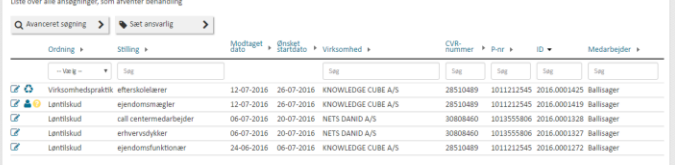

#### **Åben ansøgning**

- 1. Fra listen af ansøgninger kan fortages en avanceret søgning på følgende parametre: *Ordning, stilling, modtager dato, ønsket startdato, virksomhed, CVR, P-nr, ID, Team og medarbejder.*
- 2. Ved **dobbeltklik på ansøgningen**, åbnes den pågældende ansøgning. Ansøgningen åbnes også ved at trykke på **blyants-ikonet.**

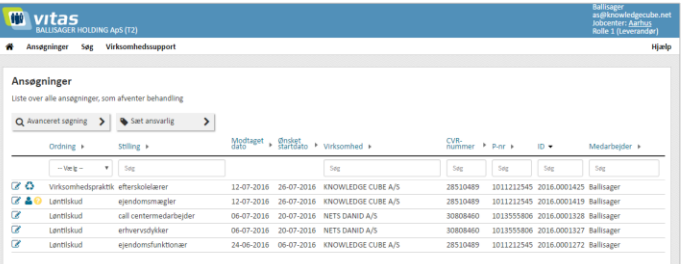

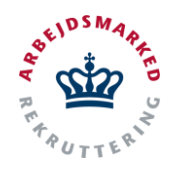

Vejledning til Vitas funktioner som Anden Aktør med rolle 1

- 3. Systemet vil fortælle hvis en borger er tiltænkt ansøgningen eller hvis der er nogle opmærksomhedspunkter omkring ansøgningen:
	- **- Blå mand** = Borger tiltænkt ansøgningen.
	- **- Gul cirkel** = Ansøgning ok, men der er nogle opmærksomhedspunkter.
	- **- Rød trekant** = Virksomheden vil have et AA ind over, da ansøgningen ikke lever helt op til kravene. **Genbruge ikon** = Ansøgningen er

registreret som en særlig aftale/partnerskabsaftale (muligt at oprette mere end en bevilling pr. ansøgning).

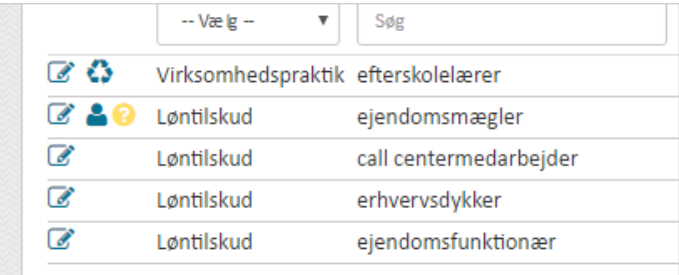

#### **Overfør/afvis ansøgning**

1. Når du har åbnet en ansøgning, er det muligt at gennemgå denne og derefter overføre den til jobcenteret, eller afvise, såfremt der er forkerte oplysninger angivet i ansøgningen**.** 

Skærmbilledet er bygget op over fire dele:

- **-** Generelle oplysninger om ansøgningen
- **-** Opmærksomhedspunkter (såfremt der er nogle)
- **-** Selve ansøgningen
- **-** Afvisningsknap til ansøgningen, med mulighed for at skrive en årsag til afvisningen.
- *2.* I den første del findes en informationsoversigt over ansøgningen, der indeholder: *Information om virksomheden som ansøgningen kommer fra, den ansvarlige kontaktperson, stillingen og beskrivelse af denne, om ansøgningen er tiltænkt en bestemt borger, status, samt hvem, der har underskrevet.*
- 3. Selve ansøgningen ligger opdelt i **5 fold-ud kasser**. Disse udfoldes ved tryk på den pågældende kasse, hvorfra det er muligt at ændre eller indtaste oplysninger.

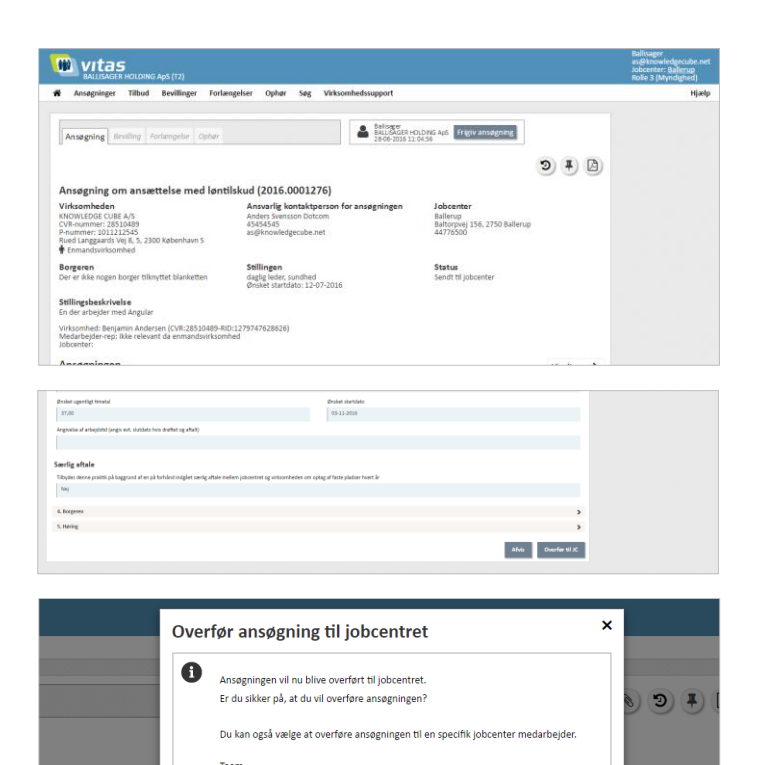

 $\sigma$  ok

Annuller

 $-$  Vælg Jobcenter medarbejder

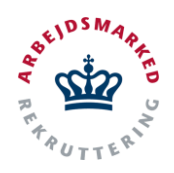

Vejledning til Vitas funktioner som Anden Aktør med rolle 1

C

4. Når ansøgningen er gennemgået, er det muligt at overføre ansøgningen til det pågældende jobcenter, du som Anden Aktør arbejder på vegne af. Når der trykkes på knappen "**Overfør til JC**", åbnes et dialogvindue, hvor der kan angives team og specifik medarbejder hos jobcenteret, som skal modtage ansøgningen. Angives der ikke noget team eller medarbejder, vil ansøgningen stadigvæk blive overført, dog ikke tilknyttet en specifik medarbejder eller team.

Såfremt der er oplysninger i ansøgningen, der er angivet forkert, kan du afvise ansøgningen, og give virksomheden en besked om hvorfor ansøgningen er afvist. Dette gør du ved at trykke på "**Afvis**" nederst på siden, der vil åbne et dialogvindue, hvor afvisningens årsag skal angives inden der trykkes ok, og arbejdsgiver vil få besked om afvisningen.

Bemærk at i de tilfælde hvor man har sat en borger på, som ikke er udlagt til den specifikke Anden Aktør vil man ikke kunne se borgerens oplysninger i ansøgningen. Dette fremgår på ansøgningen både under borgerens oplysninger, såvel som et opmærksomhedspunkt på siden. Begge markeret med rødt.

For at kunne arbejde med borgeren, skal jobcenteret udlægge den konkrete borger til Anden Aktør. Dette gør jobcenteret i fagsystemerne.

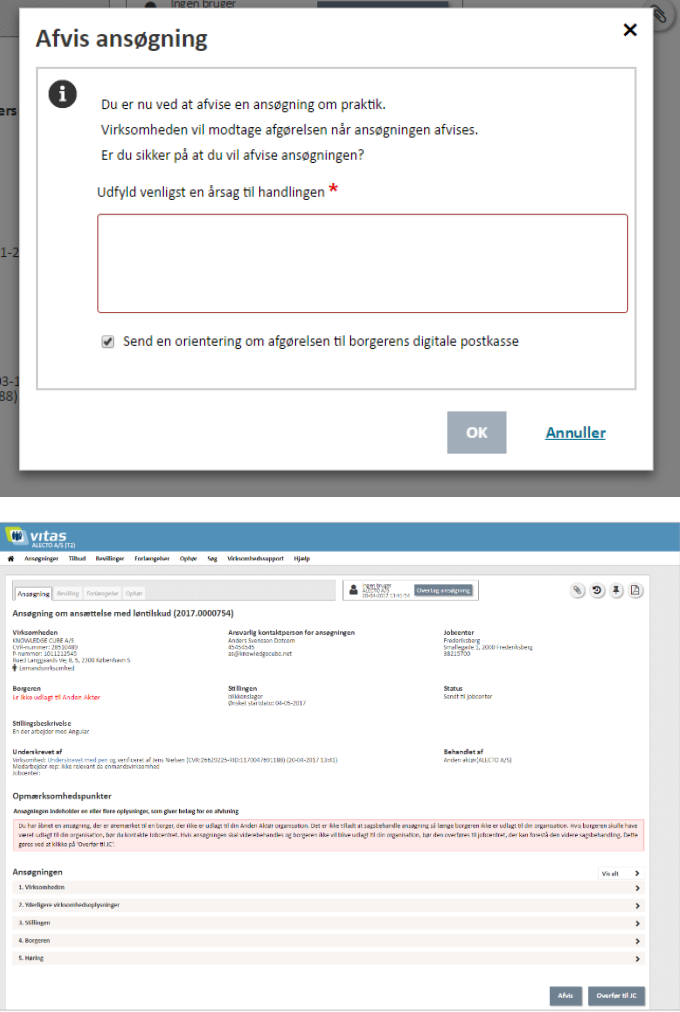

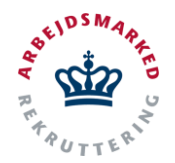

Vejledning til Vitas funktioner som Anden Aktør med rolle 1

### <span id="page-10-0"></span>**Opret forlængelse/ophør på vegne af virksomheden**

Som rolle 1 har man også adgang til at må lave forlængelse eller ophør på vegne af virksomheden via virksomhedssupport. Gennem virksomhedssupport kan Anden Aktør derfor anmode om forlængelse eller ophør af en bevilling. Uanset rolle har man adgang til denne funktionalitet, der tillader at man via virksomhedssupport finder en bevilling og på vegne af virksomheden anmoder om enten en forlængelse eller ophør på bevillingen.

Med rolle 1 og 2 har man kun muligheden for at anmode om forlængelse og ophør, men man kan ikke i Anden Aktør modulet foretage sagsbehandling vedrørende forlængelsen/ophør. Dette er kun muligt for rolle 3.

#### **Tilgå virksomhedssupport**

- 1. Fra siden virksomhedssupport kan du ansøge om forlængelse eller ophør på vegne af virksomheder. Bemærk det er ikke muligt at forlænge et voksenlærlingeforløb.
- 2. For at tilgå virksomhedssupport, kan du via det andensidste menupunkt **Virksomhedssupport**  vælge det første punkt på dropdown-listen "**Support af virksomhed",** som påbegynder support af virksomheden.

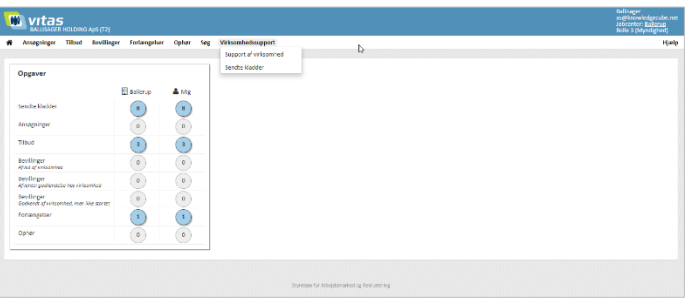

#### **Find virksomhed**

3. Du finder den virksomhed, der skal ydes support for, ved enten at skrive CVR-nummer, navn eller adresse på virksomheden i feltet.

#### Herefter trykkes **Start support.**

4. Hvis virksomheden består af flere enheder, vil du blive bedt om at angive hvilken enhed du ønsker at oprette en ansøgning for.

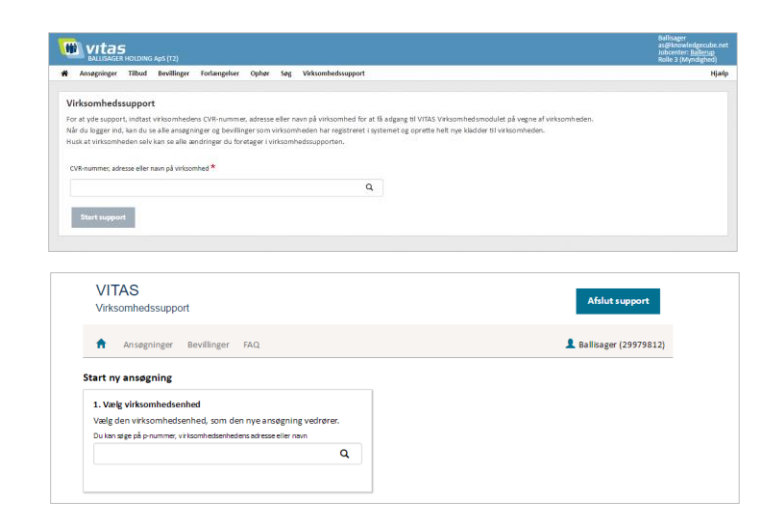

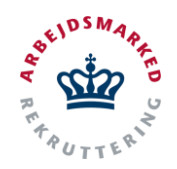

Vejledning til Vitas funktioner som Anden Aktør med rolle 1

### **Find bevilling**

- 1. Du finder bevillingen du ønsker at forlænge på vegne af virksomheden ved at vælge bevillingsfanen øverst i menuen.
- 2. Når du har trykket på "**Bevillinger**" i menuen, åbnes en liste over alle bevillinger, der ligger hos virksomheden.
- 3. Du kan nu vælge en bevilling som du ønsker at forlænge eller ophøre.

Før det er muligt at forlænge eller lave ophør på en bevilling, skal bevillingen dog være i status "**Godkendt af virksomhed**".

4. Du vælger bevillingen ved at trykke på dokument ikonet, der vises ud fra bevillingen som vil åbne selve bevillingen.

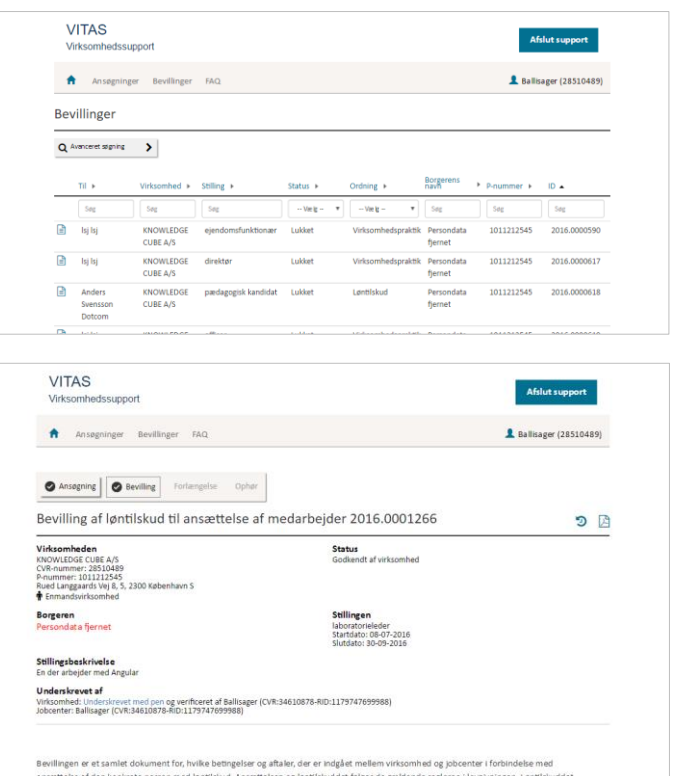

#### **Anmod om forlængelse/ophør**

1. Nederst på selve bevillingen finder du en knap hvor der står "**Forlængelse"** og en knap med "**Ophør"**. Tryk på en af disse, afhængig af om du vil lave en forlængelse eller et ophør.

Bemærk at der ikke kan laves ophør på en bevilling for voksenlærling-ordningen.

2. Et nyt vindue åbner, hvor du skal udfylde oplysninger vedrørende forlængelsen eller ophøret.

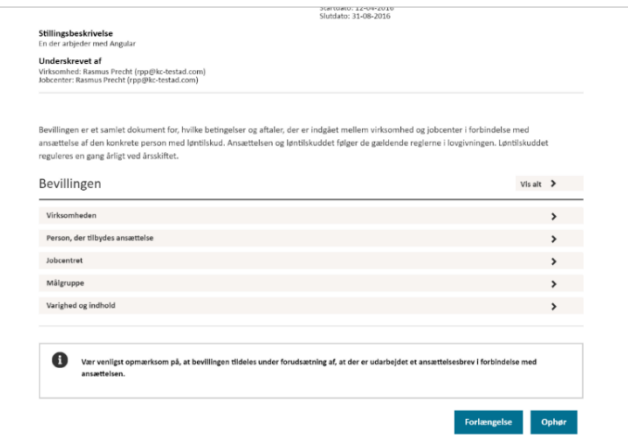

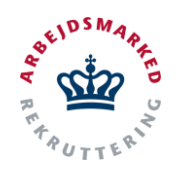

Vejledning til Vitas funktioner som Anden Aktør med rolle 1

Alle felter, der er markeret med en rød stjerne**\***, er obligatoriske, og systemet vil give en advarsel, såfremt disse ikke bliver udfyldt.

Nogle felter vil dog være udfyldt på forhånd, da VITAS trækker en del oplysninger fra offentlige registre og data i ansøgning/bevilling. Eksempelvis vil kontaktperson i virksomheden være for udfyldt med bevillingens kontaktperson.

3. Når alle felter er udfyldt, kan du sende forlængelsen eller ophøret, som du gør ved at trykke på "**Send kladden til arbejdsgiver**". Bemærk at det vil være det pågældende jobcenter, som har bevillingen, der vil modtage informationer om at medarbejderen har underskrevet. Anden Aktør kan kun tilgå forlængelsen/ophøret via virksomhedssupport.

Yder du virksomhedssupport mens du besøger virksomheden, kan du også vælge at få arbejdsgiveren til at underskrive direkte med NemID ved at trykke på "**Arbejdsgiverunderskrift"**

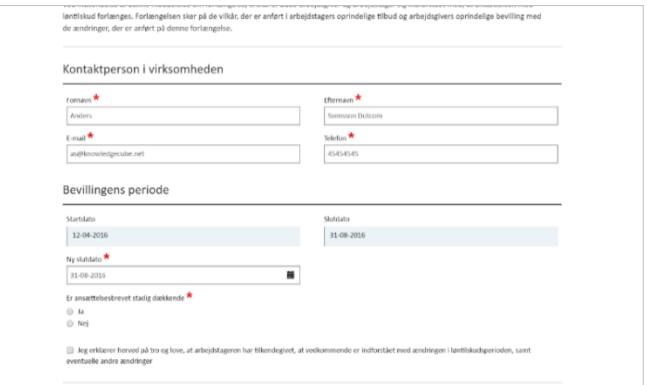

**Arbejdsgiverunderskrift** 

Send kladden til arb.